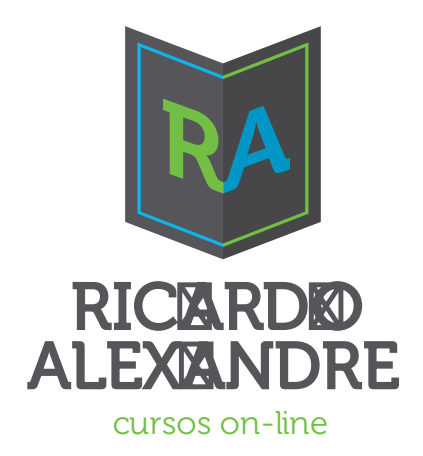

### Planilha de Controle de Estudos

# Ciclo de Estudos

**Estude de forma eficiente e planejada**

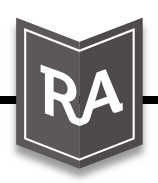

Professor **Portal Ricardo Alexandre**

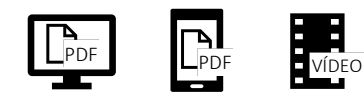

www.ricardoalexandre.com.br

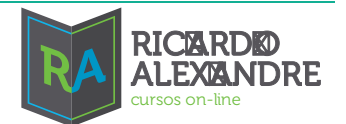

### **1 Introdução**

O Grupo Ricardo Alexandre, a Coach Diana Sette e o especialista em estudos, Professor Arquimedes Júnior desenvolveram uma planilha para o controle de estudos de forma eficiente e planejada.

Esta planilha pode ser utilizada para você controlar e planejar sua jornada para qualquer concurso público. Ela foi montada com para você utilizar o método de ciclo de estudos em sua preparação.

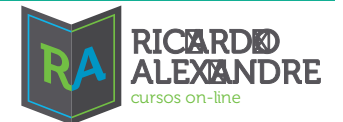

#### Sumário

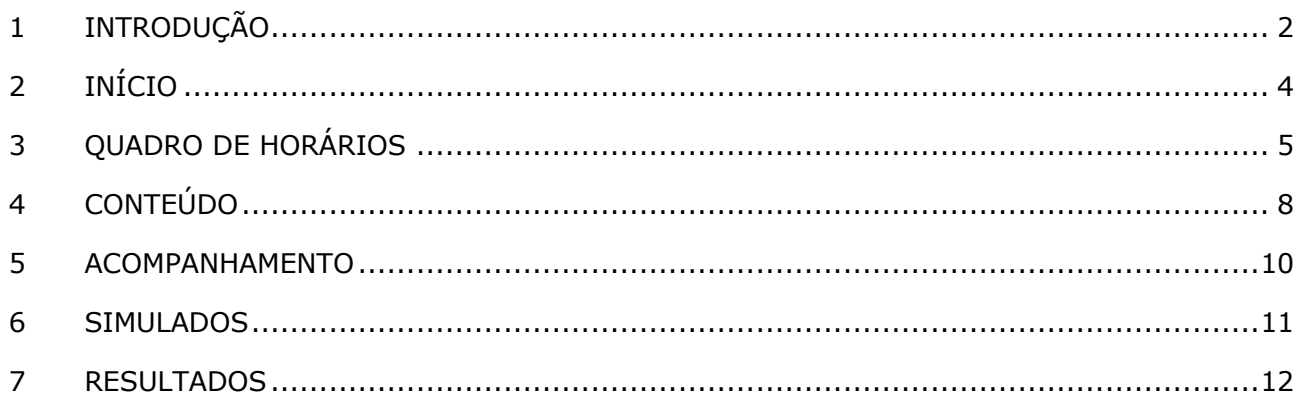

Planilha de Controle de Estudos Ciclo de Estudos | *Estude de forma eficiente e planejada* Prof. Portal Ricardo Alexandre

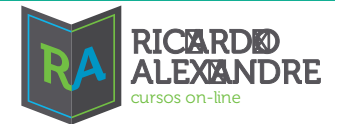

### **2 Início**

#### Clique no menu INÍCIO.

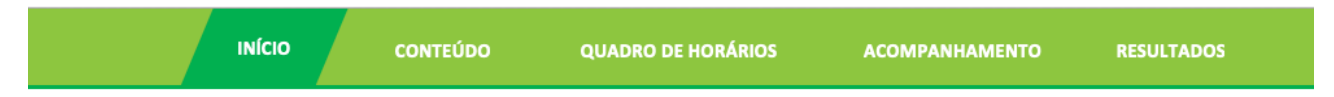

#### Logo em seguida irá aparecer a seguinte tela:

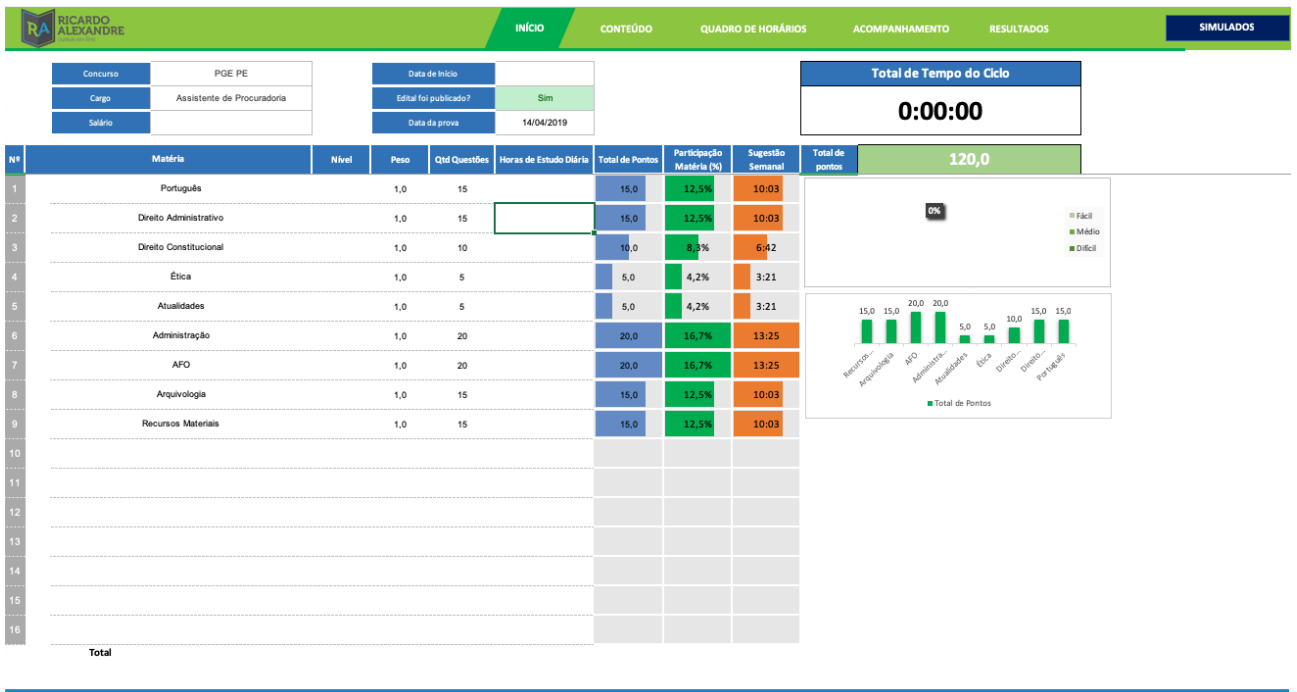

Nesta tela, conterá as informações iniciais básicas da sua preparação. Nela você deve inserir:

1 – O concurso em foco, o cargo, a banca organizadora, se o edital está ou não publicado e a provável data da prova.

2 – Também é importante a data de início dos estudos.

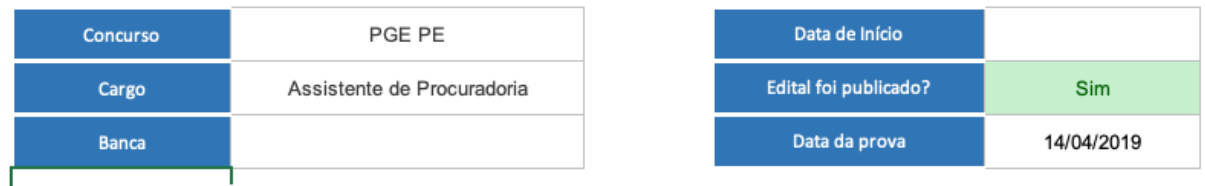

3 - Em seguida, preencha as disciplinas que você farão parte do seu edital e consequentemente seu plano de estudos.

- 4 Defina o nível de dificuldade que você tem para cada disciplina.
- 5 Insira o peso de cada disciplina para a pontuação do concurso.

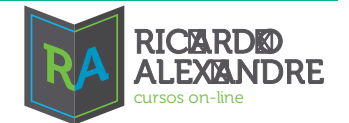

6 – Insira o número de questões de cada disciplina na prova.

OBS: Estas informações serão a base para que o sistema calcule o número de pontos de cada disciplina e o % de representatividade na prova.

O campo "Horas de Estudos Diárias" será preenchido após a definição do seu quadro de horários. O campo "Sugestão Semanal de estudos" conterá os dados também após a definição do seu quadro de horários.

### **3 Quadro de Horários**

Neste item, você irá estabelecer sua rotina diária, com intuito de identificação do tempo disponível para estudo semanal e diário.

#### Clique no menu QUADRO DE HORÁRIOS

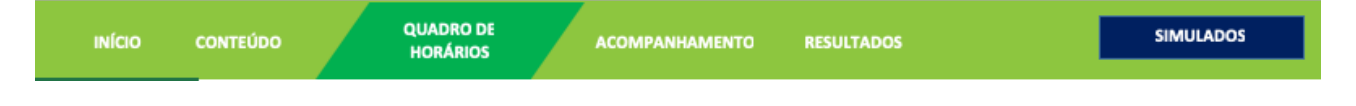

Logo em seguida irá aparecer a seguinte tela:

#### Planilha de Controle de Estudos

Ciclo de Estudos | *Estude de forma eficiente e planejada* Prof. Portal Ricardo Alexandre

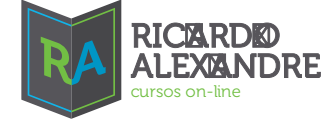

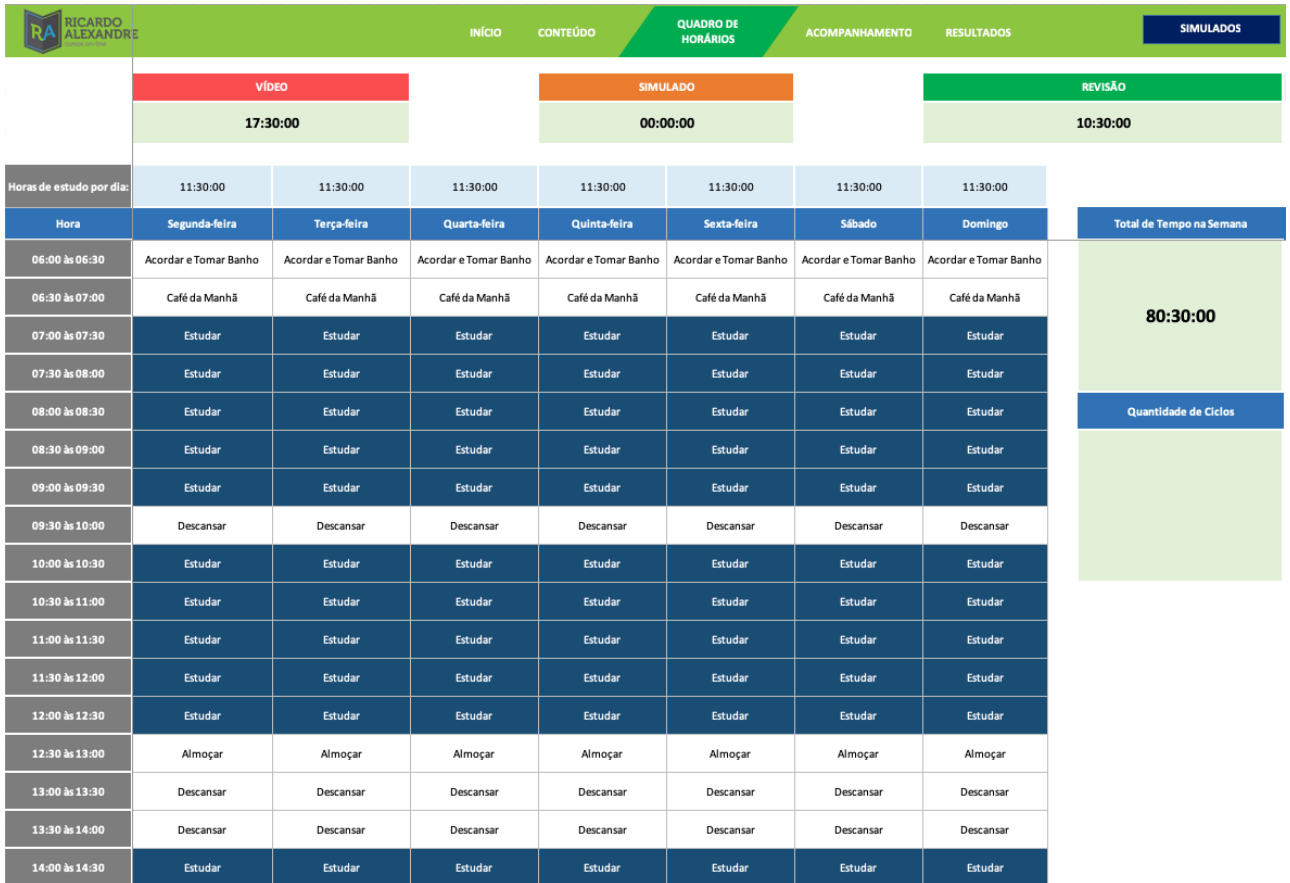

A grade é montada a cada 30 minutos. Insira sua rotina em cada dia da semana para que o sistema calcule o total de tempo disponível para estudos.

Este tempo disponível, servirá para a sugestão semanal de estudos no Início.

Utilize as seguintes palavras que o sistema marca como item de Estudo:

- 1) ESTUDAR;
- 2) VÍDEO para inserir os horários em que assistir a algum curso;
- 3) SIMULADO
- 4) REVISÃO

Após o cadastramento da sua grade de horários, a planilha automaticamente irá sugerir o tempo de estudo semanal por disciplina, no menu "INÍCIO".

Tutorial de Uso Planilha de Controle de Estudos Ciclo de Estudos | *Estude de forma eficiente e planejada* Prof. Portal Ricardo Alexandre

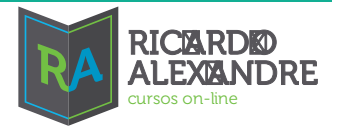

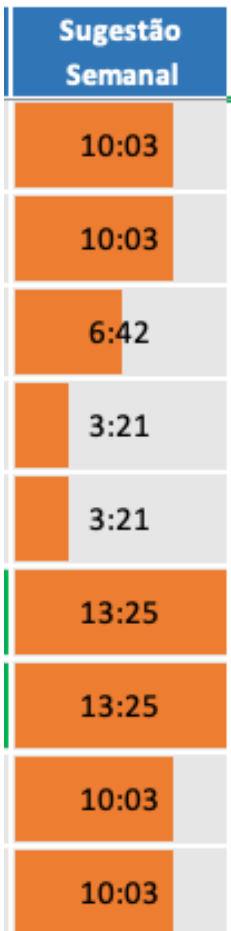

Com base nesta sugestão ou mesmo a seu critério, você irá inserir o tempo de estúdio diário de cada disciplina, na coluna "Horas de Estudos Diárias".

O formato do tempo é HH:MM:SS. Utilize sempre múltiplos de 30 minutos. Por exemplo, se você for estudar 1 hora e 30 minutos da disciplina Direito Constitucional, escreva na célula 01:30:00.

Planilha de Controle de Estudos Ciclo de Estudos | *Estude de forma eficiente e planejada* Prof. Portal Ricardo Alexandre

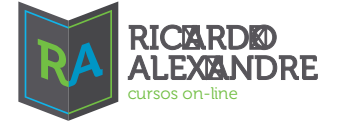

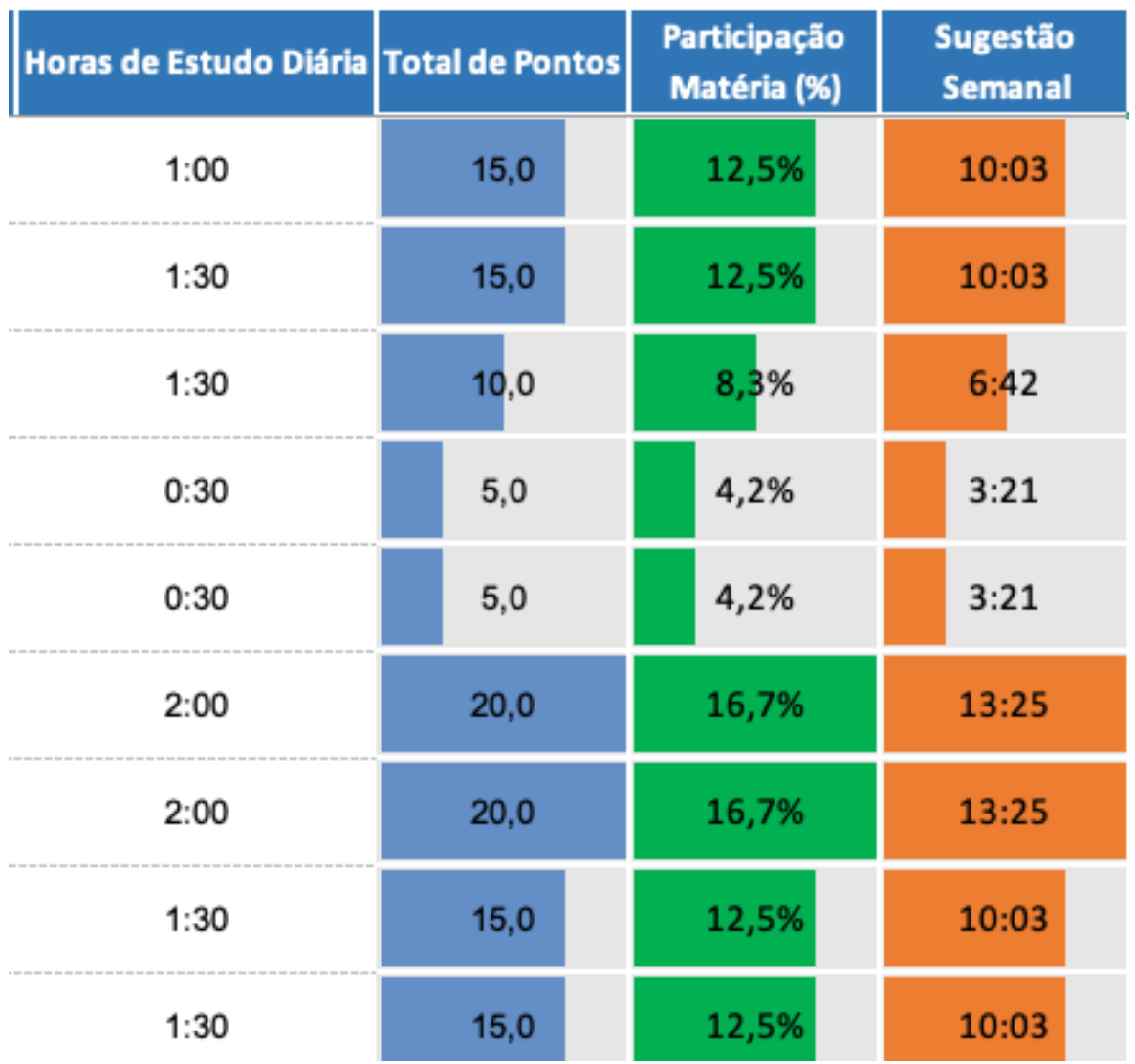

### **4 CONTEÚDO**

Aqui você poderá cadastrar cada assunto de cada disciplina e controlar seus estudos e suas revisões. Para acessar, clique no menu CONTEÚDO.

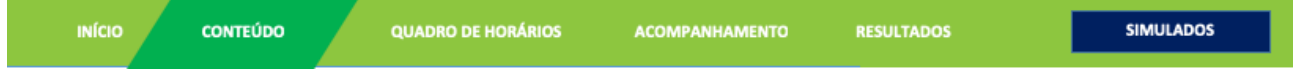

Na primeira coluna estará marcado em laranja a disciplina. Insira os assuntos a serem estudados por disciplina.

**EXPERIENCE** 

#### Planilha de Controle de Estudos Ciclo de Estudos | *Estude de forma eficiente e planejada* Prof. Portal Ricardo Alexandre

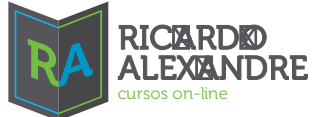

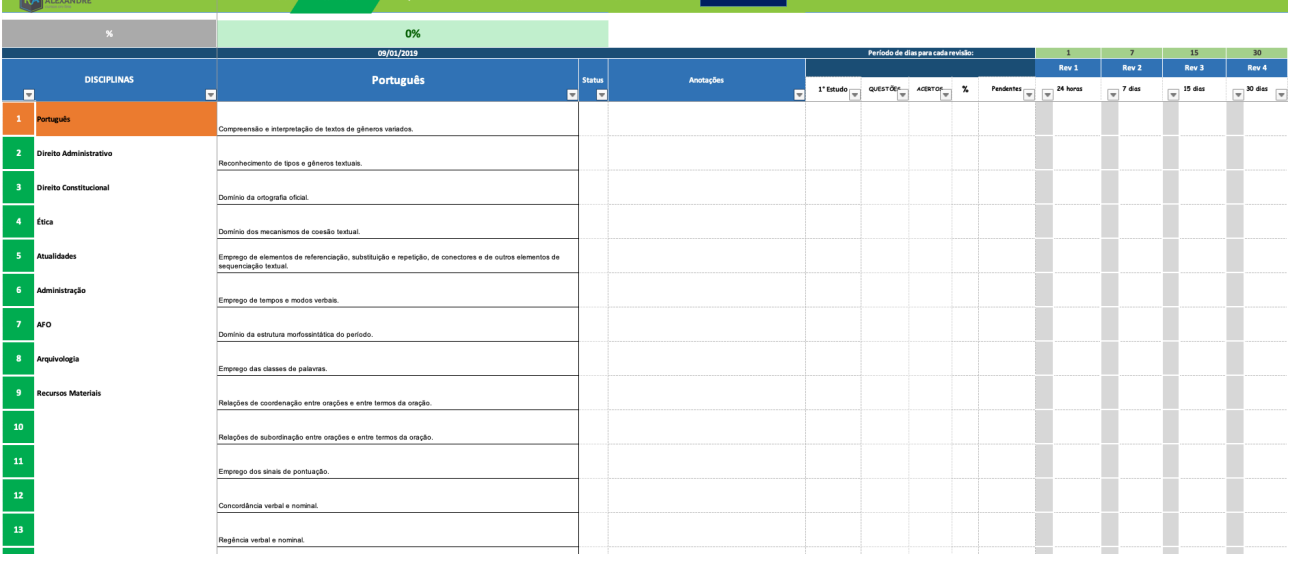

Na Coluna Status você pode marcar, escolhendo os números 1, 2 e 3.

- 1 Assunto não estudado
- 2 Assunto a estudar
- 3 Assunto estudado

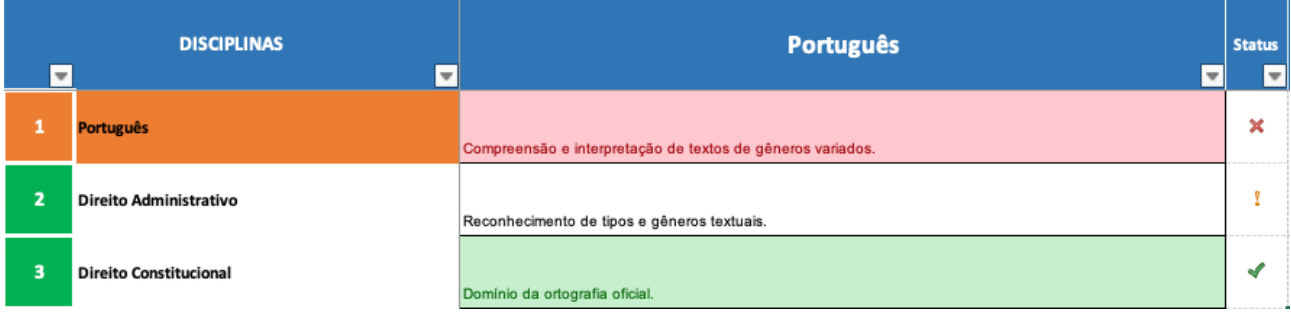

Na coluna 1º Estudo é a coluna para você inserir a data que realizou a primeira vez o estudo da disciplina. Automaticamente o sistema insere as datas para as revisões no padrão – 1dia, 7 dias, 15 dias, 30 dias.

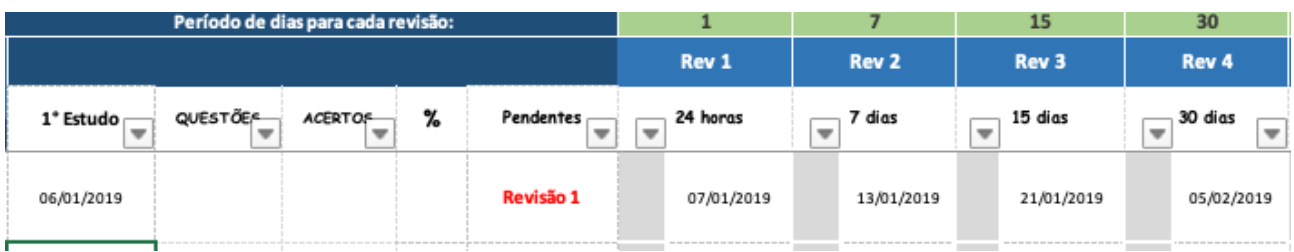

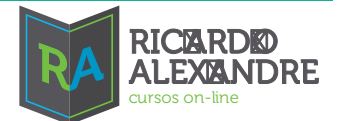

Você pode modificar esses dias livremente no menu CONTEÚDO, basta alterar a quantidade de dias na linha em verde.

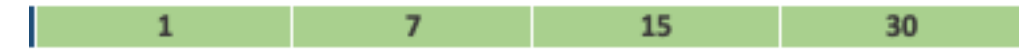

Também, se você fez exercícios sobre o assunto, você pode acompanhar o desempenho inserindo a quantidade de questões na coluna QUESTÕES e a quantidade de acertos na coluna ACERTOS.

No celular cinza, no lado esquerdo da data da revisão há um lista para marca 1 ou 2.

Marque 1 se você realizou a revisão.

Marque 2 se você não realizou a revisão.

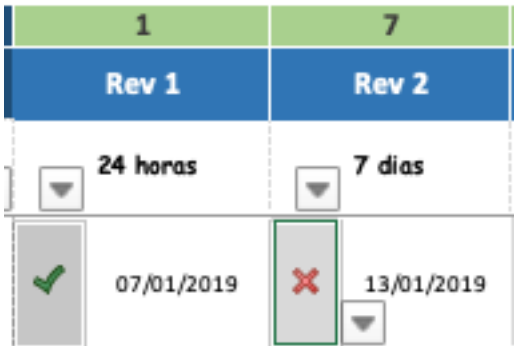

### **5 Acompanhamento**

No menu ACOMPANHAMENTO, você irá registrar o seu progresso com a execução dos seus estudos, diariamente. O progresso é por disciplina.

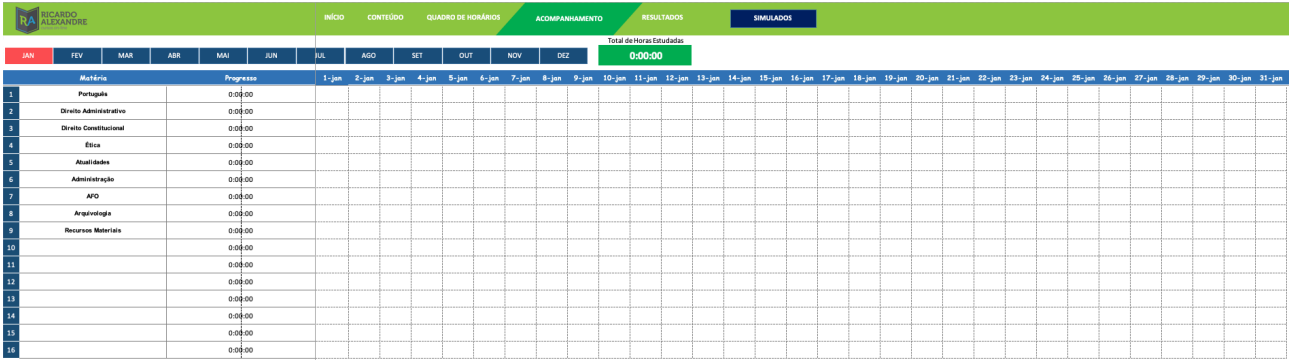

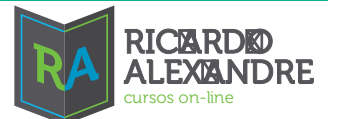

Em cada dia você terá um dropdown para marcar "SIM", "NÃO" ou o número de horas.

SIM – A planilha irá atribuir o tempo que você planejou no menu INÍCIO, "Horas de Estudo Diária".

Não – Se você não estudou a disciplina naquele dia

Tempo específico para registrar algum tempo diferente do que você planejou.

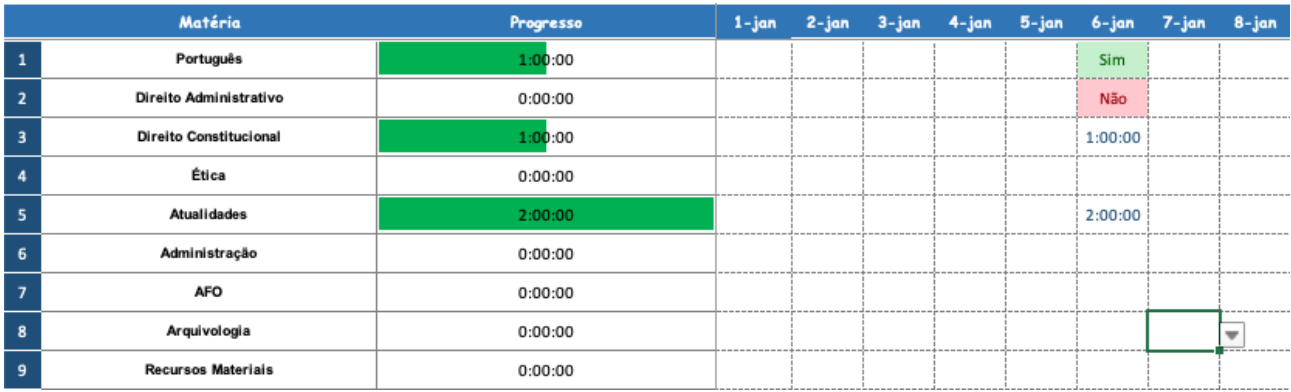

### **6 Simulados**

Clique no botão SIMULADOS para acessar o controle de simulados.

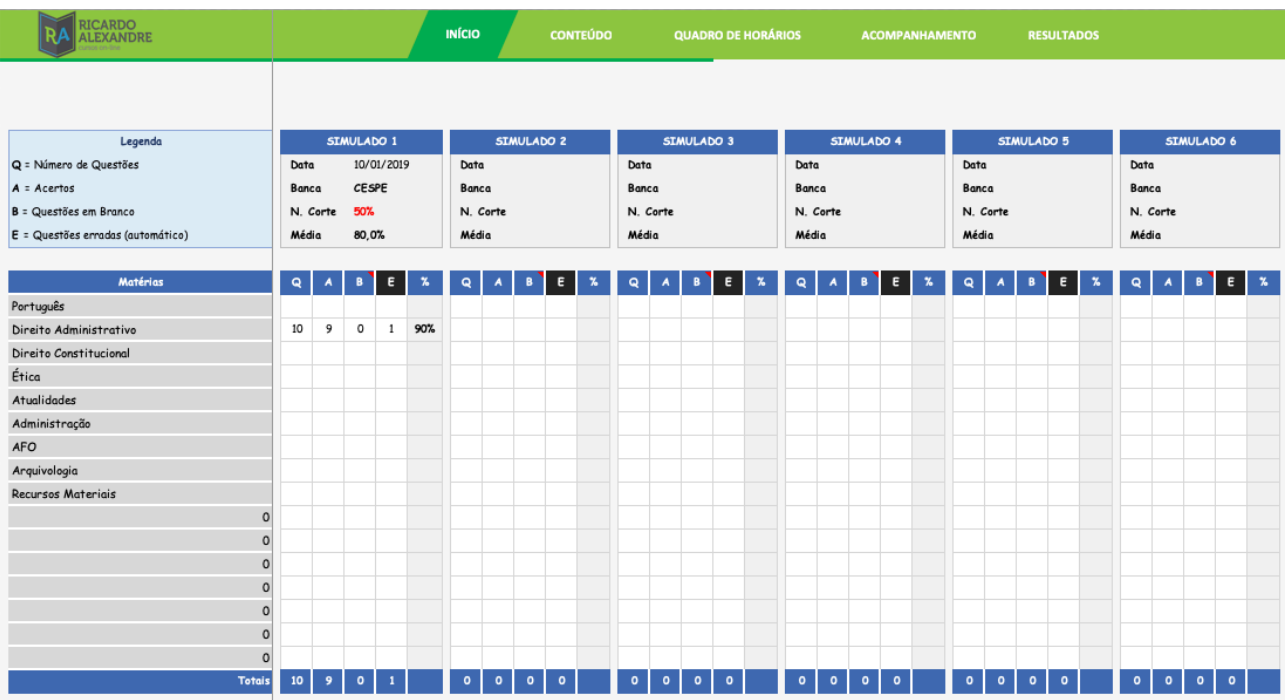

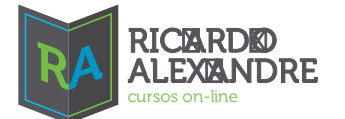

Essa é a parte para controle e monitoramento do desempenho nos simulados. As matérias são as mesmas que foram cadastradas na tela de edital e cada minitabela permite cadastrar um simulado (20 simulados no total).

A letra Q corresponde ao número de questões, a letra A quantas questões você acertou, a letra B são as questões que você deixou em branco (apenas para simulados da banca Cespe) e a letra E as questões que você errou (calculada automaticamente)

### **7 Resultados**

Nesta parte da planilha, você poderá acompanhar de forma visual o seu desempenho nos estudos.

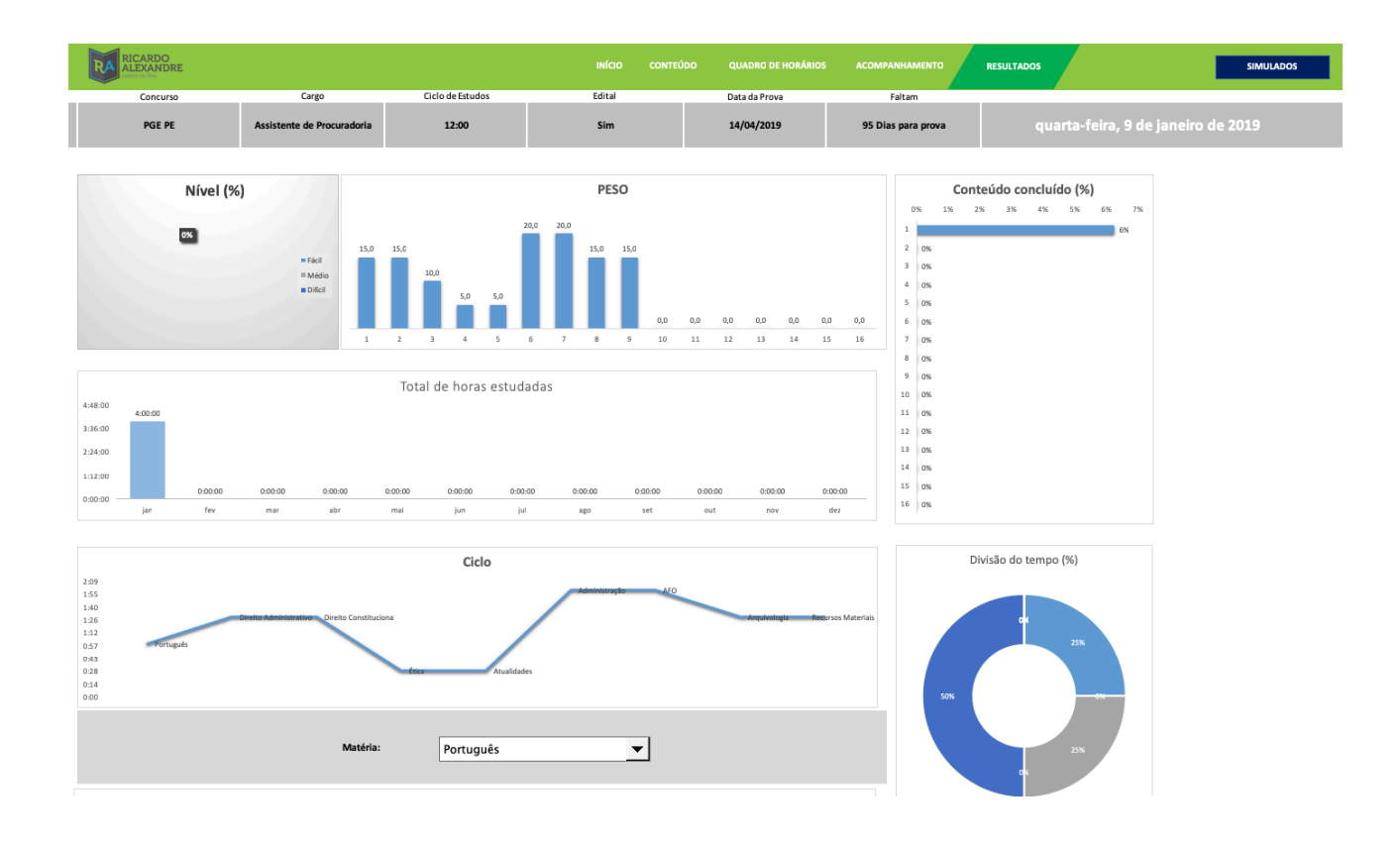